## Gracias!

Queremos agradecerle por haber elegido Satson de Sonimus. Satson es el resultado de muchas horas de trabajo previo de investigación y análisis, y de posterior modelización y desarrollo. Nos llena de mucha satisfacción su confianza, y apoyo nos permite continuar con esta pasión de crear productos que lo ayuden en la optimización de sus mezclas.

### Licenciamiento

Para el uso de este producto de Sonimus es necesario completar un breve proceso de activación de licencia. A los efectos de realizar la activación de Satson, Ud. debe descargar y ejecutar el script de activación de licencia (encontrará indicaciones simples a seguir en la sección "Activación de Producto" en líneas precedentes). El software estará listo para su uso inmediatamente después de la correspondiente activación. El licenciamiento de Sonimus está regido por los Términos y Condiciones (T&C) que Ud. aceptó previamente.

### Introducción

Satson de Sonimus fue diseñado para emular tanto el flujo de trabajo como el carácter sonoro de la consola de mezcla analógica.

Para un resultado óptimo, por favor utilice su estación de trabajo de audio digital siguiendo lo especificado en el presente instructivo.

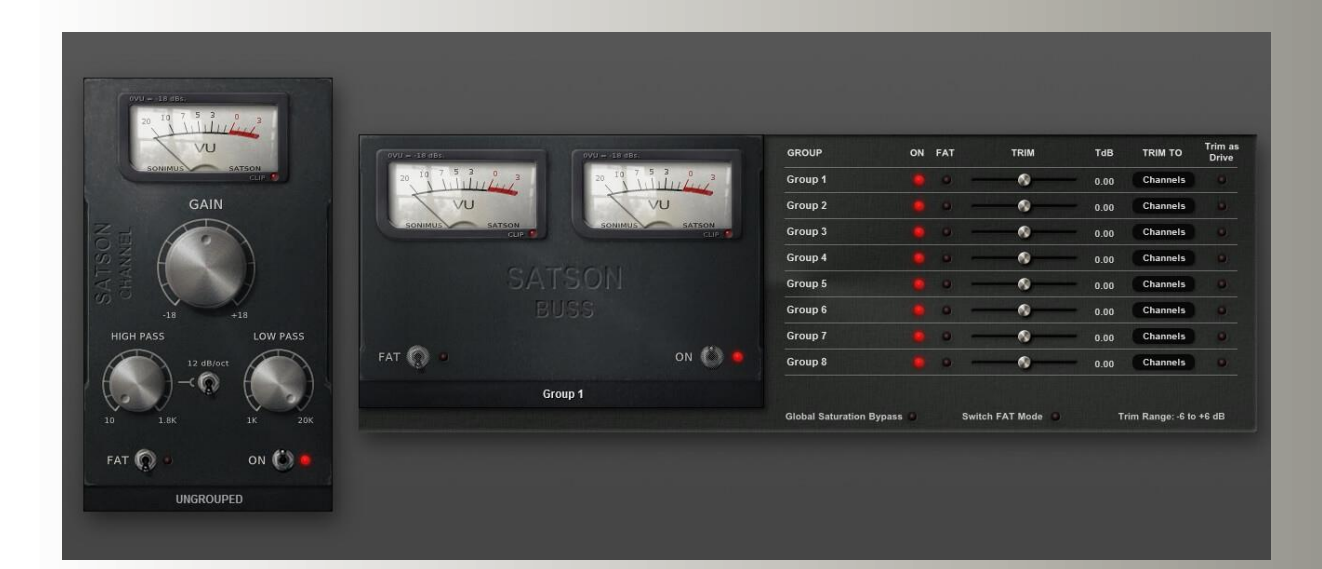

### Indice

(haga click sobre el tema de su interés)

- [Instalación](#page-2-0)
- [Especificaciones](#page-2-0)
- Activación [del product / desactivación](#page-2-0)
- [Como usar Satson](#page-3-0)
	- Como una herramienta para puesta a [punto de la ganancia](#page-3-0)
	- [Vúmetro](#page-3-0)
	- [Otros usos](#page-3-0)
	- [El modo FAT](#page-4-0)
- [Controles](#page-4-0)
	- Satson [Channel](#page-4-0)
	- [Diagrama de flujo -](#page-5-0) Satson Channel
	- [Satson](#page-6-0) Buss
	- [Diagrama de flujo -](#page-7-0) Satson Buss
- [Agrupamiento o Grouping](#page-8-0)
- [Activando el Grouping](#page-8-0)
- [Controles del agrupamiento o Grouping](#page-9-0)
- [Mezclando con Grouping](#page-9-0)
- [Soporte técnico](#page-9-0)

### <span id="page-2-0"></span>Instalación

Vaya a "My area" y desde allí haga click en Satson, posteriormente descargue el instalador correspondiente a su plataforma.

#### • *Mac*

Abra Satson.dmg y ejecute el instalador, siguiendo las indicaciones que le señale el mismo. Si Ud. desea, puede customizar su instalación haciendo click en " *installation type* " y posteriormente click en el botón " *Customize* ".

#### • *Windows*

Abra el archivo zip descargado, ejecute el instalador siguiendo las indicaciones que le señale el mismo.

NOTA : Si Ud. está actualizando Satson VST en Windows 64 bit platform, le recomendamos que primeramente remueva los dos archivos siguientes: Satson Channel\_x64.dll y Satson Buss\_x64.dll antes de ejecutar el programa de instalación.

## **Especificaciones**

#### *Plataformas soportadas*

• Audio Unit, RTAS, VST 2.4, VST 3, AAX. Todas las plataformas soportan 32 y 64 bits.

### *Sistemas Operativos soportados*

- Mac OSX 10.6 o superior
- Windows 7 o superior

## Activación del producto

Para activar Satson, Ud. debe descargar y ejecutar el script de activación de licencia.

Por favor vaya www.sonimus.com y haga click en "My Area". En la sección "My Products" haga click en la imagen del producto que Ud. desea activar. En la ventana que se abre podrá elegir el script de activación de acuerdo al sistema operativo de su conveniencia. Una vez que el archivo se ha descargado en su equipo, haga doble click para ejecutar. Finalmente, reinicie su DAW.

#### • *Desactivación del Producto*

Sonimus Satson le provee los elementos necesarios tanto para activar como para desactivar su producto. De acuerdo a los T&C - Sección Derecho de Licenciamiento - Entendemos que será muy útil para Usted conocer el proceso de desactivación con el fin de tomar las precauciones necesarias para proteger su producto. Particularmente, por favor recuerde borrar todos los archivos copiados previamente en la plataforma (incluida la papelera de reciclaje) después de la desactivación de la licencia.

Desde "my area" en www.sonimus.com , en "My Products", haciendo click en la imagen del producto que desea desactivar. Descargue el agente de activación/desactivación en su plataforma, después ejecute el script eligiendo la option "remove licenser" para completar el proceso de desactivación.

## <span id="page-3-0"></span>Como usar Satson

#### *Cómo una herramienta para puesta a punto de la Ganancia*

Para obtener una buena mezcla, empieza por nivelar el volumen de salida de sus pistas:

1. Cree un nuevo proyecto de mezcla

2. Inserte Satson Channel en todas las pistas de su proyecto como primer inserto

3. Inserte Satson Buss en todos los busses y en la pista principal o master track 4. Antes de nivelar sus pistas con el fader del DAW y antes de insertar otros plugins, use el control de Gain de Satson para nivelar las pistas individuales a 0VU (Vúmetro cerca de cero)

5. Cuando haya nivelado todas sus pistas a 0VU, no toque más el control de Gain de Satson.

6. Empiece a mezclar como usualmente lo hace: Inserte nuevos plugins; ajuste el volumen usando el fader del DAW en las pistas, etc. (Por favor recuerde el punto 5)

- Niveles del Volumen del Buss : Como en las pistas individuales, regule el nivel del volumen de los busses, promediando alrededor del 0VU: Mirando el vúmetro del Satson Buss, ajuste el volumen de las pistas que envían las señales al Buss con el fader del DAW *(no el Gain control de Satson Channel. Recuerde el punto 5!).*
- Nivel del Volumen del Master Track: Use el mismo proceso enunciado arriba para el volumen del master track. Ajuste busses con los faders del DAW al nivel 0VU en su master track ó 2buss.

Para mejores resultados mantenga el Satson Channel y el Satson Buss en su configuración predeterminada.

#### *Vúmetro*

El vúmetro trabaja muy distinto que los medidores de picos (Los meters de los DAW son medidores de picos; NO son útiles para mezclar. No es por lo tanto necesario prestar mucha atención a las mediciones de los picos del DAW para este fin). En cambio, los vúmetros si son útiles para mezclar porque operan de manera similar al oído humano.

Como una excepción de lo anteriormente dicho, use un medidor de picos para nivelar las baterías o percusión, este el el medidor por defecto que trae su DAW… No explicaremos cómo utilizar las medidas vúmetro en baterías. Deben existir centenares de buenos tutoriales en internet sobre éste tema. (Sólo tipee "VU meter drums" en su motor de búsqueda favorito).

*0VU = -18dbfs :* La utilización de estos valores de calibración, es la mejor manera de establecer un buen punto de ganancia en la mezcla. La saturación de Satson trabajará mejor y los plugins insertados después de Satson van a trabajar mejor también. Sus mezclas tendrán más claridad y una mejor respuesta dinámica, causado por la mayor diferencia entre los niveles nominales y de saturación (headroom).

#### *Otros Usos*

Puede usar Satson de distintas maneras: como una herramienta de saturación agresiva usando la compensación de salida (" *output compensation* ") y/o FAT, para ajustar los agudos y graves usando los filtros HP y LP de Satson, o simplemente para agregar más color a sus pistas. Puede usar Satson como más le plazca. No hay límites. Pero recomendamos que use Satson de una manera enunciada en la sección "Cómo una herramienta para puesta a punto de la Ganancia". Una vez que usted ha logrado un óptimo punto de la puesta a punto de la ganancia siguiendo este método, Usted puede agregar otra instancia de Satson para usarlo como un "efecto creativo".

### <span id="page-4-0"></span>*El modo FAT*

El Modo FAT fuerza la saturación, generando más armónicos. Con el modo FAT activado, Ud. podrá percibir una reducción del headroom/sonido más comprimido. El modo FAT enfatiza la saturación de los graves y logra un sonido más agresivo.

En general, el modo FAT no es recomendable para utilizarlo en conjunto con el método descripto en la sección "Cómo una herramienta para puesta a punto de la Ganancia". De todos modos, podrá encontrar útil el modo FAT en algunas pistas: por ejemplo para "engordar" el bajo o un sintetizador digital. Nosotros recomendamos usar el modo FAT juiciosamente. Considere siempre la relación costo/beneficio por la pérdida de headroom antes de aplicar el modo FAT.

# **Controles**

### *Satson Channel*

- *GAIN*: Controla la señal de entrada
- *FAT*: Con este control puede reducir el rango dinámico y hacer más evidente el efecto de distorsión.
- *ON*: Switch que permite apagar la saturación, dejando operativas la funcionalidad del Gain y el Vúmetro.
- *HIGH PASS*: Efecto suave, filtro analógico High Pass (6dB/oct and 12 dB/oct).
- *LOW PASS*: Efecto suave, filtro analógico Low Pass (6dB/oct).
- *VÚMETRO*: dentro del rango 0VU = -20 dBfs, -18 dBfs, and -14 dBfs. (clickear arriba del VU meter para acceder a este control).
- *PANEL POSTERIOR*: Haciendo click en el logo de "Satson Channel" se accede al panel de control posterior.
	- o *OUTPUT COMPENSATION* : Automáticamente reduce la salida con el incremento de la ganancia (perilla GAIN). Esto transforma efectivamente la perilla Gain en una perilla "Drive".
	- o *POSICIÓN DEL VUMETRO*: (ver el diagrama de flujo a continuación) PRE: Antes de la "Saturación" POST: Después de la "Saturación"
	- o *SUPER GAIN*: Incrementa el rango de ganancia a -24 / +24
	- o *MONO (L)*: En algunos host (como Reaper, por ejemplo), todos las pistas funcionan como pistas "stereo". Cuando se trabaja con pistas mono en el entorno de un host donde todas las pistas son stereo, es posible posicionar en ON el MONO PROCESSING para reducir la carga de CPU.

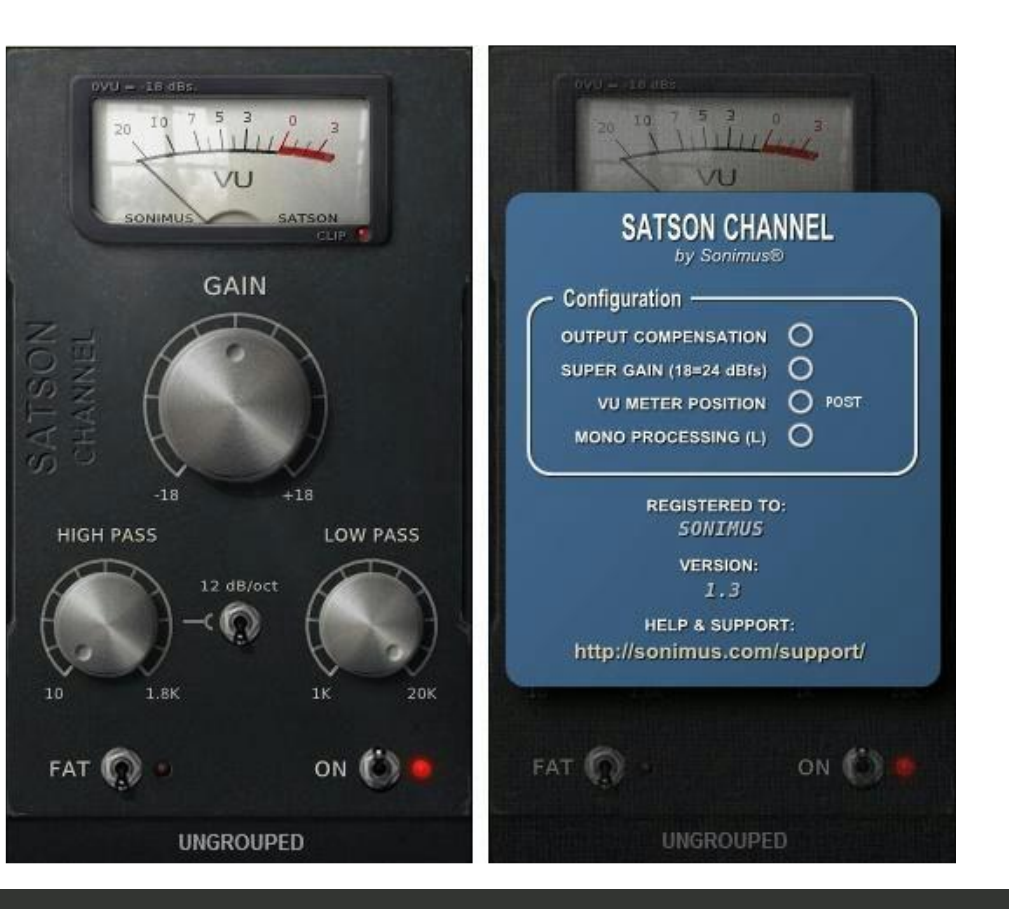

### <span id="page-5-0"></span>**写ONimus**

# Diagrama de Flujo - Satson Channel

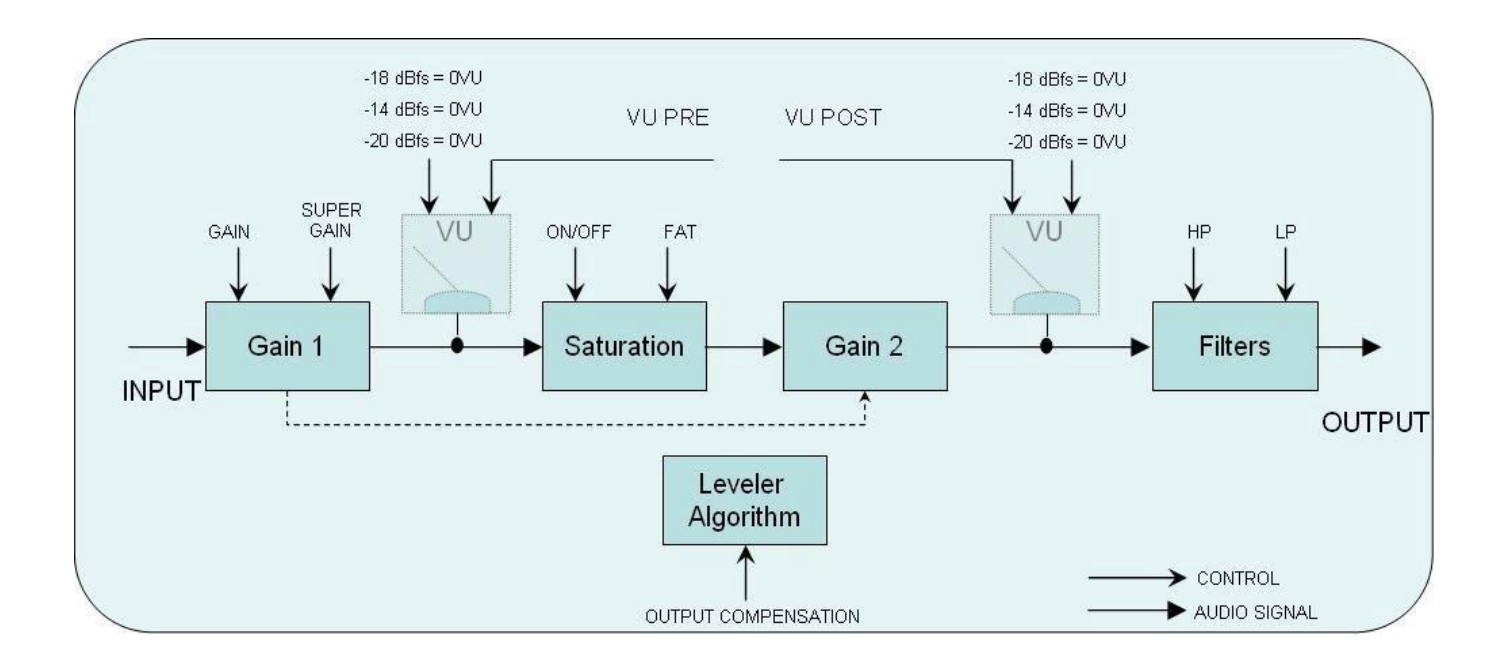

## <span id="page-6-0"></span>**Controles**

#### *Satson Buss*

- *ON*: Switch que permite apagar la saturación, dejando operativas la funcionalidad del Gain y el Vúmetro.
- *FAT*: Con este control se puede reducir el rango dinámico y hacer más evidente el efecto de distorsión.
- *VÚMETRO*: dentro del rango 0VU = -20 dBfs, -18 dBfs, and -14 dBfs. (clickear arriba del VU meter para acceder a este control).
- *PANEL POSTERIOR*: Haciendo click en el logo de ¨Satson Channel¨ se accede al panel de control posterior.

o *CROSSTALK*: Activa o desactiva el algoritmo Crosstalk o *MODO CROSSTALK*: Es posible elegir "Vintage" (es un efecto más evidente) o Moderno (menos audible) o *POSICIÓN DEL VÚMETRO*: (ver el diagrama de flujo a continuación) PRE: Antes de la "Saturación" POST: Después de la "Saturación"

- *LOUD*: Agrega distorsión analógicas a las frecuencias de graves y agudos.
- *OPCIÓN AGRUPAR*: Selección del modo grupo (ver en la sección Agrupamiento o Grouping).

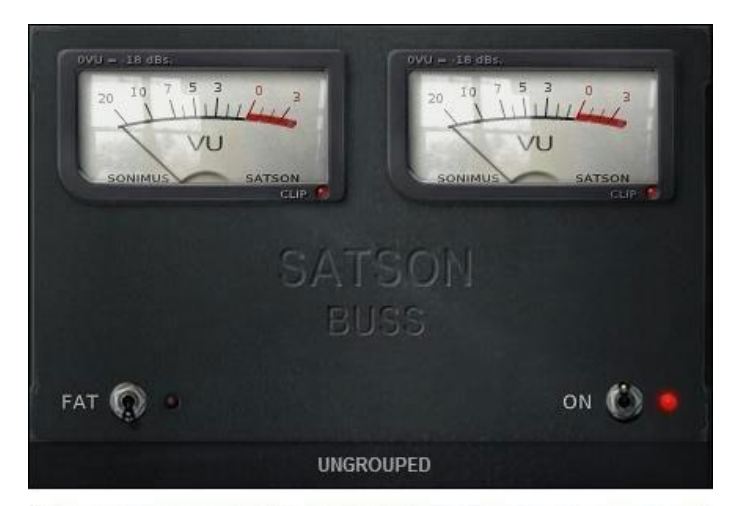

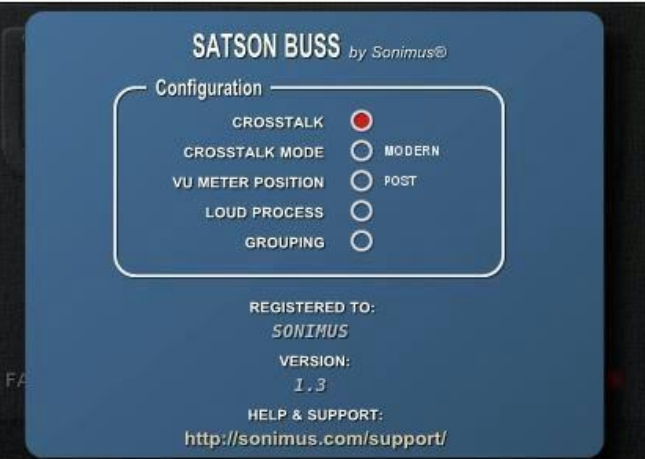

### <span id="page-7-0"></span>**写ONimus**

# Diagrama de Flujo – Satson Buss

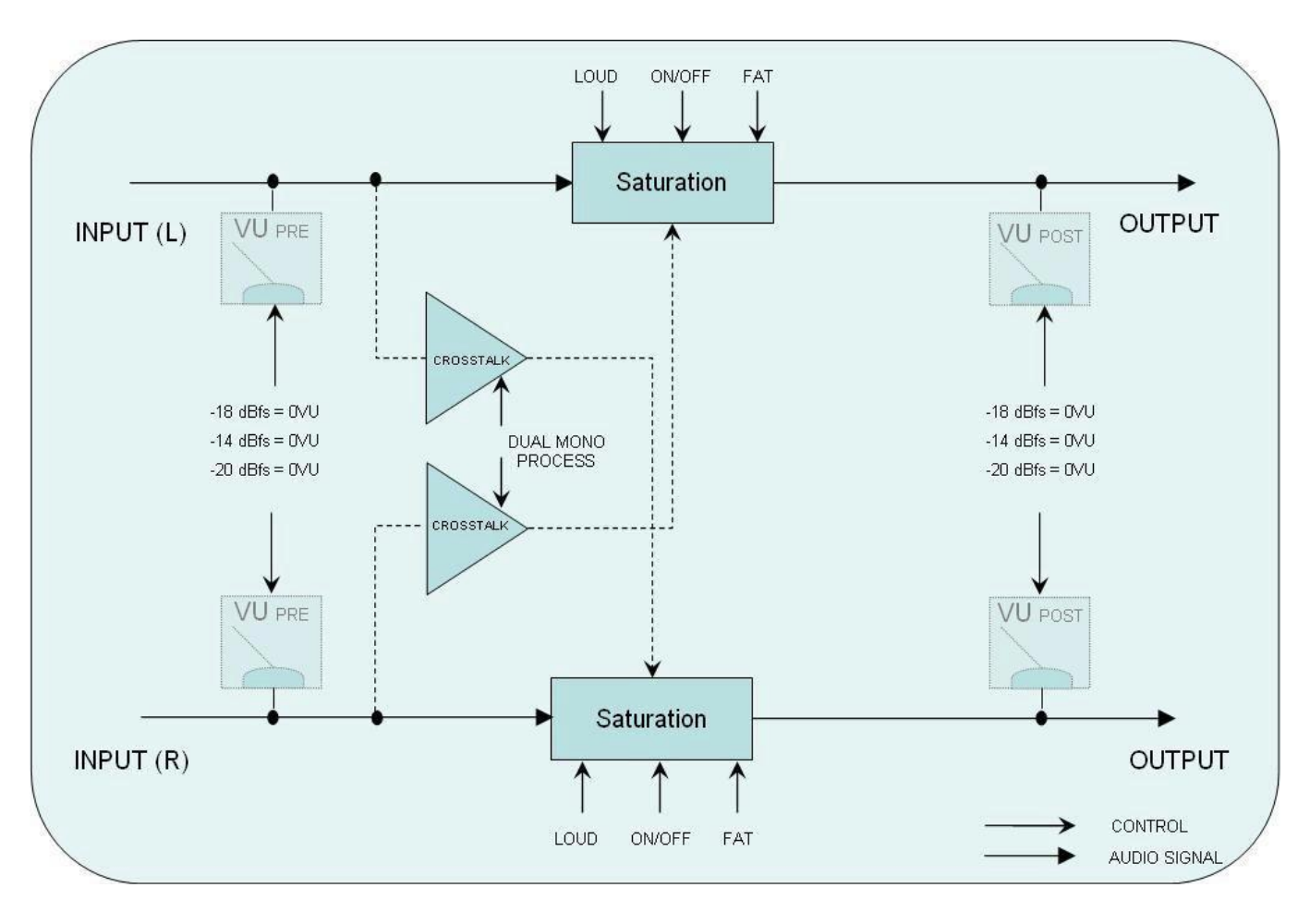

合

### <span id="page-8-0"></span>Agrupamiento o Grouping

Imagínese que puede controlar todas las instancias de Satson desde una sola instancia. Imagínese la libertad de asignarle a las instancias de Satson ¨grupos¨ para control simultáneo sobre todas las instancias agrupadas.

Ahora, Con Satson es posible hacer todo eso: Encienda/apague la saturación, elija el modo Fat o el modo Normal, ajuste el volumen para un grupo de instrumentos, y modifique el drive para un grupo de instancias, todos desde la conveniencia de un Master Instance .

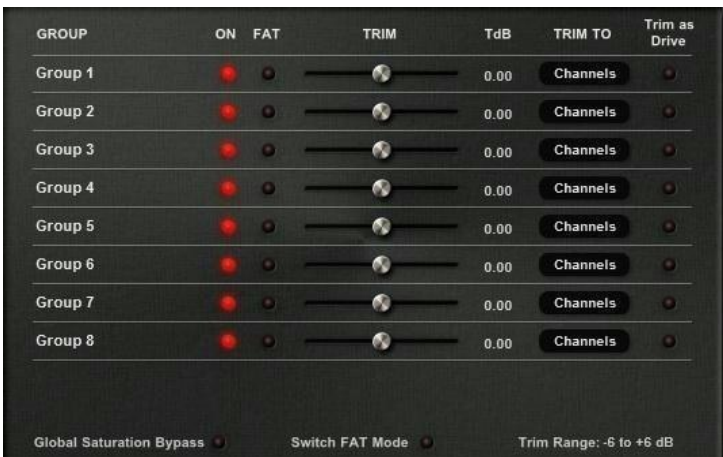

## Activando el Grouping

#### *Para un nuevo proyecto*

1. Inserte Satson Channel a todas las pistas. Inserte el Buss Satson en todos los busses y en la pista principal o Master track.

2. En el Satson Buss de su pista principal o Master Track, encienda Grouping desde el panel trasero clickeando en el logo ¨SatsonBuss¨.

3. Opcionalmente, podrá nombrar cada grupo haciendo click derecho en cada uno. Por ej., MASTER, PERCUSIÓN, GUITARRAS, COROS, SINTETIZADORES, etc. 4. En cada instancia de Satson, seleccione un grupo – incluyendo la instancia que gestiona Grouping (a éste grupo llámelo MASTER) 5. Ahora Grouping está activo.

#### *Para un proyecto ya existente*

1. En la instancia de Satson Buss de su pista principal o Master Track, encienda Grouping desde el panel posterior, clickeando en el logo ¨Satson Buss¨. 2. Opcionalmente, podrá nombrar cada grupo haciendo click derecho en cada uno. Por ej., MASTER, PERCUSIÓN, GUITARRAS, COROS, SINTETIZADORES, etc. 3. En cada instancia de Satson, seleccione un grupo – incluyendo la instancia que gestiona Grouping (a éste grupo llámelo MASTER) 4. Ahora Grouping está activo.

NOTA IMPORTANTE Sólo use una sola pista principal o Master por proyecto. Usando más de una instancia para gestionar Grouping, puede provocar conflictos. Por ello, es importante siempre usar la instancia insertada en el Master Track como su gestor de Grouping.

Si no utiliza normalmente una instancia de Satson Buss en su Master Track, puede insertar una instancia de Buss y saltear la saturación con el switch ON. Sino, simplemente puede desactivar el plugin. En ese caso, la función Grouping seguirá activa.

### <span id="page-9-0"></span>Controles del Agrupamiento o Grouping

*Nombre del Grupo -* Especifica el nombre del grupo. Puede crear un nombre de grupo haciendo click derecho en él, o usar el nombre predeterminado.

*Encedido -* Enciende/apaga la saturación para todos los busses agrupados y las instancias channel.

*Fat -* Enciende/apaga el modo FAT para todos los busses agrupados y las instancias channel.

*Trim -* El Trim controla la entrada del volumen a las instancias del grupo. Trim puede ser aplicado a channels, busses o a ambos. Este control ha sido pensado para ser utilizado para el ajuste fino de la entrada, pero también se puede emplear como drive de la señal, accionando el control ¨Trim as Drive¨.

NOTA : Trim no afecta al "control fader" de la instancia secundaria. Por el contrario, Trim opera sobre un trim de control interno que reside dentro de cada instancia individual.

- TdB es la leyenda del control Trim, mostrada en decibelios.
- Trim to: selecciona si los trim ejercen control sobre los channels, buses o ambos.
- Trim as Drive: Cuando se activa, hace que el control Trim funcione como drive, en lugar del control de entrada.

*Bypass de saturación global -* Apaga la saturación de todas las instancias agrupadas. Este control sólo afecta a instancias agrupadas. Si una instancia está "desagrupada", la saturación no se omitirá.

*Switch o botón del Modo FAT -* Activa/Desactiva el modo de FAT para todos los grupos.

*Trim Range - Rango de Ajuste -* Establece el rango en dB para el control de trim:  $-3$  a  $+3$ ,  $-6$  a  $+6$ ,  $-12$  a  $+12$ .

## Mezclando con Grouping

Implemente las instancias de Satson utilizando el método descrito en la sección "Cómo utilizar Satson", o empleando el método que funcione mejor para usted. A continuación, use el Master Grouping para controlar todas las instancias agrupadas. Utilice Trim para el ajuste fino del volumen fino, o active Trim as Drive para aplicar más o menos distorsión. Compare el sonido de tus pistas con el modo FAT activado o desactivado, etc.

Recuerde que no es obligatorio agrupar todas las instancias. Siéntase libre de experimentar con dejar algunos casos desagrupados.

Por ejemplo, supongamos que desea utilizar Satson para saturar una pista de voz, pero también desea asignar la pista de la voz a un grupo. En este caso, el mejor método implicaría la adición de dos instancias de Satson Channel a esta pista: una para la mezcla utilizando Grouping, y una segunda instancia para usar como efecto creativo, por ejemplo saturar.

No hay reglas. Use Satson como mejor le parezca.

# Soporte técnico

Para obtener ayuda, visite nuestro sitio web en Sonimus.com y navegue a la sección titulada "Support".

O, puede ir directamente a nuestra sección de asistencia haciendo clic en el siguiente enlace: sonimus.com/support/

# ¡Tenga en cuenta que *los mejores resultados se encontrarán usando sus oídos para ajustar la configuración final!*

¡Disfruta usando Satson!